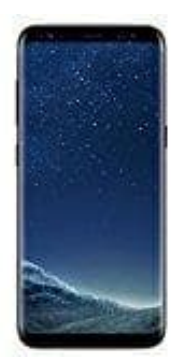

## **Samsung Galaxy S8**

## **Rufnummernanzeige aktivieren-deaktivieren**

So wird die eigene Nummer angezeigt bzw. die Anzeige/Übermittlung unterdrückt:

- 1. Telefon starten (Hörer Button)
- 2. ganz links unterste Taste drücken
- 3. auf "Einstellungen" gehen
- 4. auf Anrufkonten gehen
- 5. dann auf den Anbieter und dann auf zusätzliche Einstellungen 6. warten, bis Daten Eingelesen sind und dann auf Anrufer ID Bedienungsanleitungen<br>F. dann auf den Anbieter und dann auf zusätzliche Einstellungen<br>19. warten, bis Daten Eingelesen sind und dann auf Anrufer ID
-